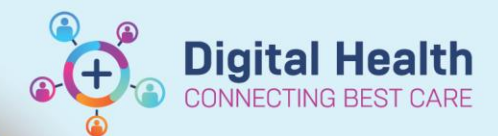

**Digital Health Quick Reference Guide** 

# **Perioperative – Circulating (Scout) Nurse**

**This Quick Reference Guide will explain how to:**

Perform the general workflow as a Circulating (Scout) Nurse in theatre

## **Definitions:**

**EMR** – Electronic Medical Record

**TOC** – Table of Contents

**CI** – Checked In

# **Circulating (Scout) Nurse**

- 1. EMR login screen defaults to Case Selection; Set location to required site.
- 2. Navigate to Perioperative Tracking from the grey navigational toolbar and select Theatre List from the relevant site.
- 3. Ensure patient has **√** in Tracking Board CI column indicating patient has been Checked-In to their Surgical / Procedure Encounter.
- 4. Open patient chart by double clicking on blue triangle next to patient
- 5. Select Perioperative Doc from the table of contents (TOC), and select Intraop Record for the theatre location and click OK
- 6. Complete each segment relevant for the case Standard workflow would be:
	- 1. Case Times
	- 2. Surg Safety Sign In
	- 3. Case Times
	- 4. Surg Safety Time Out
	- 5. Case Times
	- 6. Case Attendees
	- 7. General Case Data
	- 8. Procedure
	- 9. Patient Positioning
	- 10. Skin Prep
	- 11. Count Verification
	- 12. Dressings
	- 13. Case Times
	- 14. Surg Safety Sign Out
	- 15. Transport to Recovery
	- 16. Case Times
	- 17. Case Attendees
	- 18. Procedure

[ Location (FH Main Operating Theatre)...

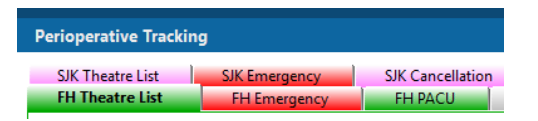

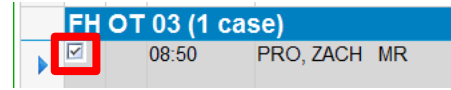

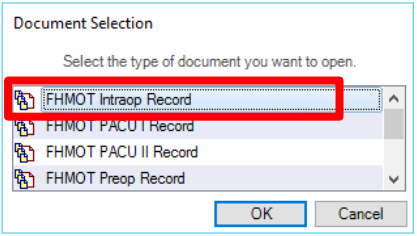

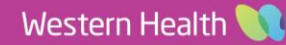

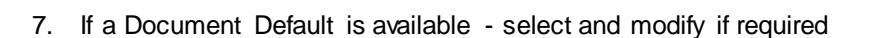

- 8. Segments with a red exclamation mark are mandatory and must be completed for the record to be able to be finalised
- 9. A grey box within a segment indicates a mandatory field that must be completed
- 10. If extra segments are required *eg. Delays*, they can be added by selecting from the Segment Folder icon and adding them to the record.
- 11. If a segment is not required for the procedure right-click & select Discontinue segment
- 12. A discontinued segment can also be reinstated if needed by rightclicking and activating
- 13. All segments must show a green tick or have been discontinued for the record to finalise.
- 14. Click the green flag to finalise the record.
- 15. Any deficits will show when attempting to finalise. If so return to these as indicated and open the relevant segments to amend.

#### $-\Delta$ **Patient Positioning** @ Supine <Appendicectomy> Documentation Pick List **FHMOT Intraop Record Group**  $\equiv$ - A **Case Times** - A se Attendees -<mark>А</mark> eneral Case Data - A **Surgical Procedures** A atient Positioning @ Supine <Appendicectomy>

**Digital Health** 

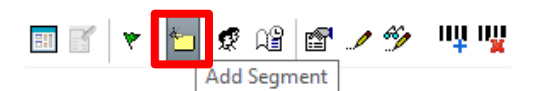

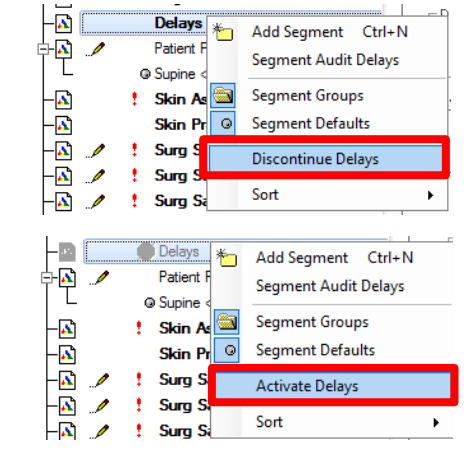

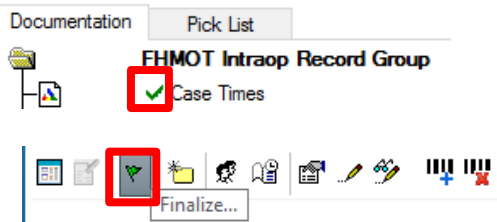

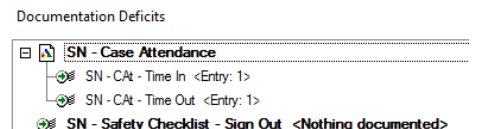

SN - Safety Checklist - Time Out <Nothing documented>

### **Handy Hint – Documentation Defaults**

Some segments have Documentation Defaults which are contain data relevant to a particular procedure. The pre-populated data enables you to reduce the number of clicks by prefilling commonly documented items eg. Supine Patient Positioning for an appendicectomy

Documentation defaults can easily be modified instead of having to fill in a segment from scratch

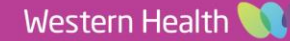